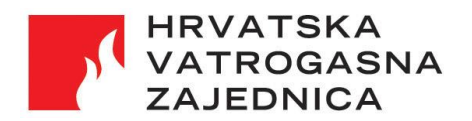

Selska cesta 90a, HR – 10000 Zagreb Tel: (01) 3689 160, Fax: (01) 3025 026 E-mail: vatrogastvo@hvz.hr, hvz@hvz.hr, Internet: hvz.gov.hr, OIB: 08474627795

# Sustav UVI

Upute za instalaciju i pokretanje

Kolovoz 2022.

# **Sadržaj**

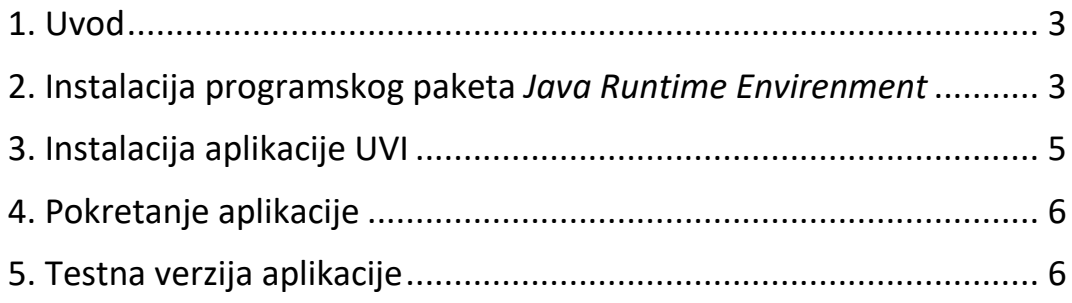

## <span id="page-2-0"></span>**1. Uvod**

U ovom dokumentu dane su upute za instalaciju i pokretanje aplikacije Upravljanje vatrogasnim intervencijama (u daljnjem tekstu: UVI). Preduvjeti za instalaciju aplikacije na računalo su:

- na računalu je instalirana 64-bitna inačica operacijskog sustava Windows 10 ili 11,
- računalo je povezano na internet,
- na računalu je instaliran programski paket *Java Runtime Environment* (ako nije, možete ga instalirati slijedeći upute u točki 2. ovog dokumenta).

U točki 2. objašnjena je instalacija programskog paketa *Java Runtime Environment*. U točki 3. objašnjena je instalacija aplikacije UVI.

#### <span id="page-2-1"></span>**2. Instalacija programskog paketa** *Java Runtime Envirenment*

- 1. Preuzmite instalacijski paket sa stranice Jave, npr.:<https://java.com/en/download/> klikom na "*Download Java*"
- 2. Pokrenite preuzetu datoteku i provedite instalaciju (datoteka se u trenutku pisanja ovih uputa zove "*jre-8u341-windows-x64.exe"*, a kod Vas može biti novija).
- 3. Može Vam se pojaviti prozor u kojem Vas računalo pita želite li dozvoliti instalaciju:
	- ako ste na engleskoj inačici operacijskog sustava, pitat će Vas "*Do you want to allow this app to make changes to your device? Java SE Runtime Environment, Verified publisher: Oracle America Inc."*. Kliknite "Yes".
	- ako ste na hrvatskoj inačici operacijskog sustava, pitat će Vas "*Želite li aplikaciji dopustiti izvršavanje promjena na Vašem uređaju? Java SE Runtime Environment, Potvrđeni izdavač: Oracle America Inc.*". U tom slučaju kliknite "Da".
- 4. Nakon toga, otvarat će Vam se prozori u kojima je potrebno kliknuti gumb "*Install*" ili "*Instaliraj"*:

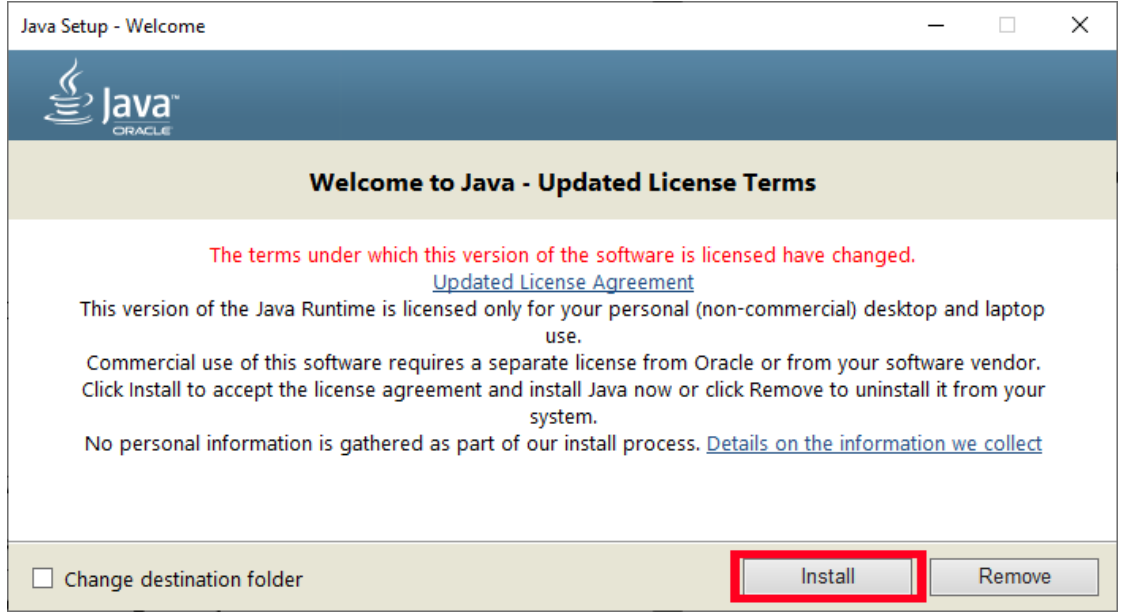

5. Nakon toga, otvorit će se prozor u kojem trebate čekati da se dovrši instalacija:

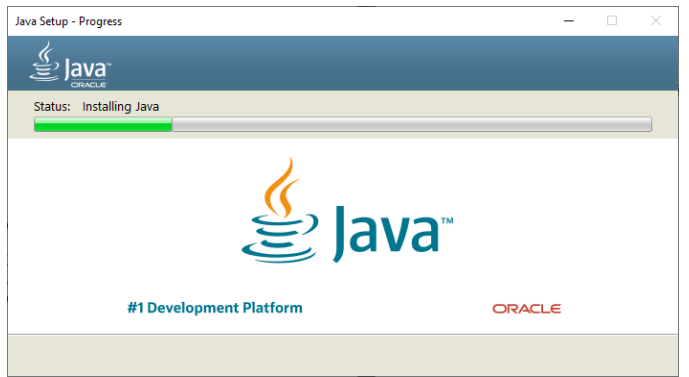

 Nakon toga, može Vas pitati da obrišete staru instalaciju jave. U tom slučaju možete kliknuti "*Uninstall >"* ili "*Obriši >"*:

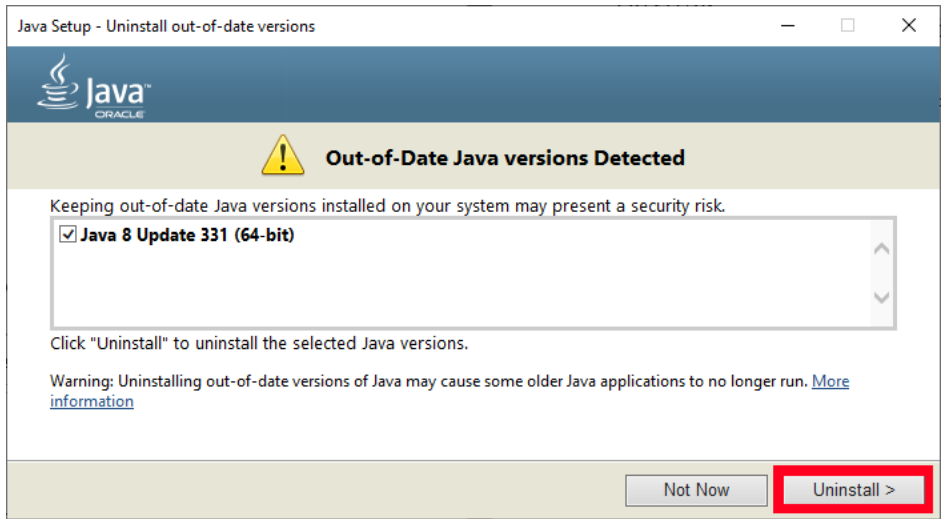

 Nakon toga, izvršit će se deinstalacija, nakon čega će se otvoriti prozor u kojemu piše da je deinstalacija završena i u kojemu kliknete na gumb "*Next >*" ili "*Dalje >*"

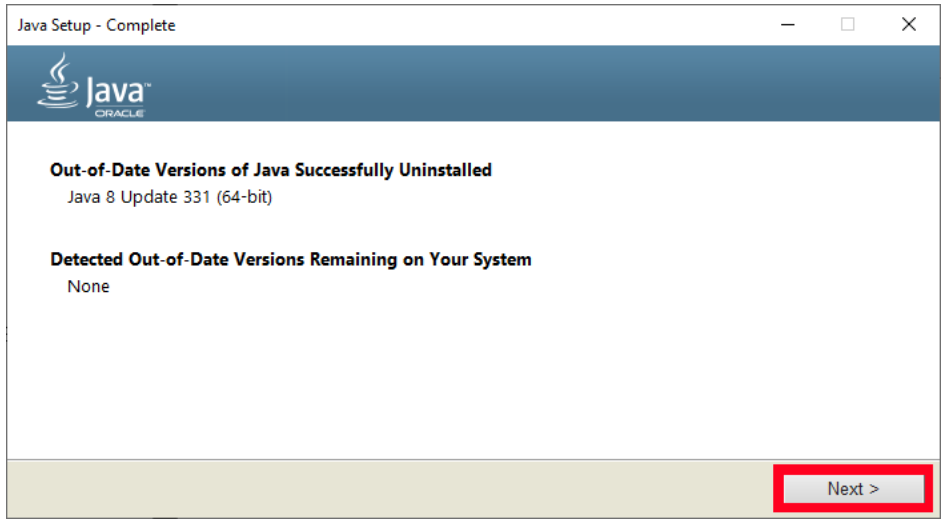

6. Na kraju se otvara prozor u kojemu piše da je Java uspješno instalirana i u kojemu možete kliknuti "*Close"* ili "*Zatvori*":

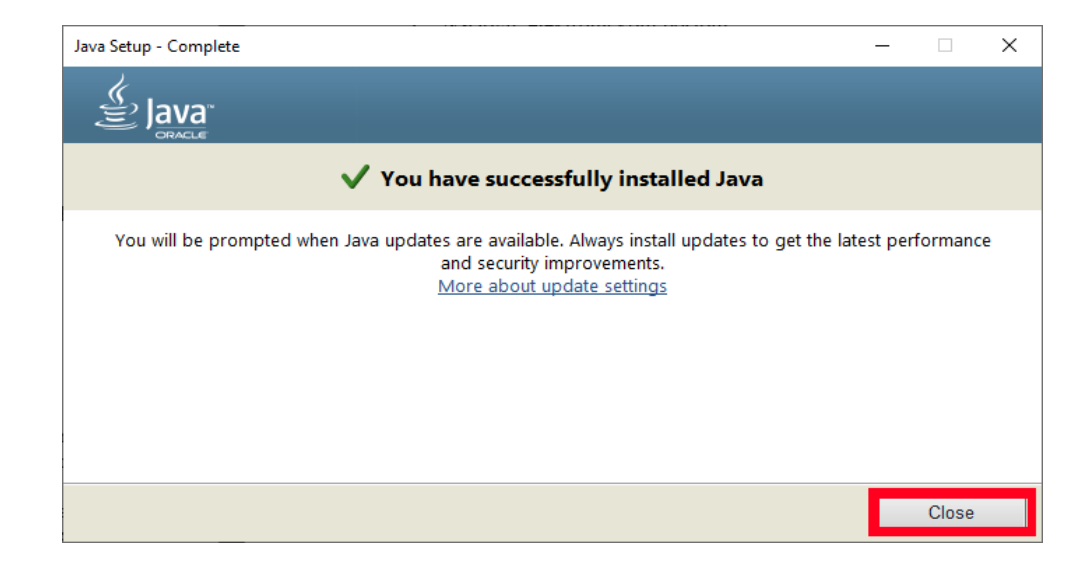

## **3. Instalacija aplikacije UVI**

Kada imate instaliran *Java Runtime Environment* možete instalirati aplikaciju UVI na sljedeći način:

- <span id="page-4-0"></span>1. Preuzmite datoteku sa adrese https://hvz.gov.hr/UserDocsImages//Informatizacija/UVI//uvi\_64\_prod.zip
- 2. Ako na računalu ne postoji direktorij "*C:\Rinels\uvi\_64\_prod*", na "*C:\"* disku napravite direktorij "*Rinels*" **pa u njemu poddirektorij "uvi\_64\_prod"**. To izgleda ovako:

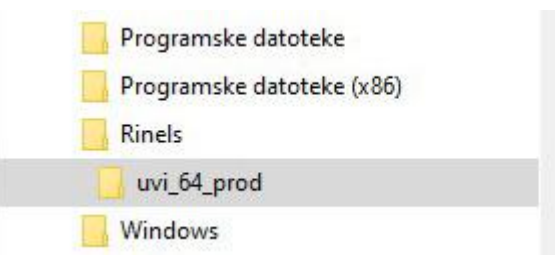

- 3. Raspakirajte sadržaj preuzete datoteke "*uvi\_64\_prod.zip*" u direktorij "*C:\Rinels\ uvi\_64\_prod*".
- 4. Pokrenite datoteku "C:\Rinels\uvi\_64\_prod\*UVI\_64\_PROD*";

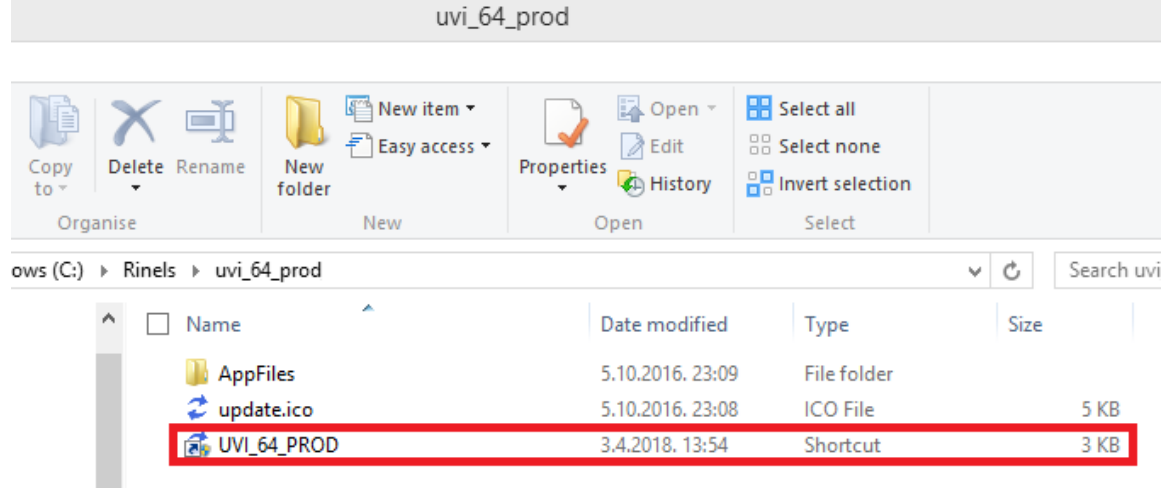

5. Otvorit će se crni ekran u kojem će se automatski provesti instalacija i koji će sa automatski ugasiti nakon što se instalacija provede. Nakon toga automatski se otvara aplikacija UVI. Kraj.

# **4. Pokretanje aplikacije**

<span id="page-5-0"></span>Pokreće se klikom na datoteku "*UVI\_64\_PROD*" u direktoriju "*C:\Rinels\uvi\_64\_prod\*":

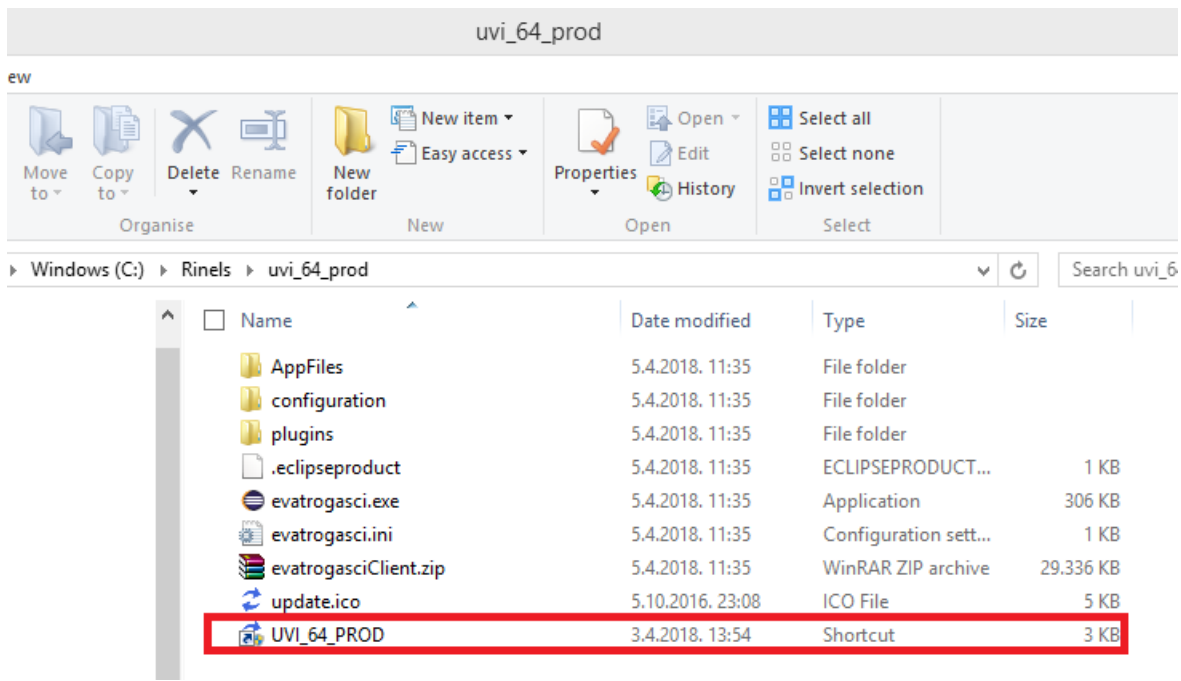

Dobro je napraviti prečac za pokretanje na desktopu - radnoj površini (desni klik na ovaj gore UVI\_64\_PROD pa onda "Pošalji - radna površina (napravi prečac)".

Nakon pokretanja aplikacija se automatski nadogradi na noviju verziju (ako novija verzija postoji), te se otvori sučelje za prijavu na sustav.

Kod prve prijave koristi se sljedeća lozinka: 12345678

Korisničko ime u pravilu dodjeljuje županijski administrator sustava UVI.

Nakon prve prijave otvorit će se prozor u kojem si postavljate novu lozinku, a koju onda koristite za svaku sljedeću prijavu na sustav.

**Napomena:** Pokretanjem aplikacije preko "*evatrogasci.exe*" aplikacija se ne nadogradi na novu verziju. Zato je preporuka aplikaciju uvijek pokretati preko datoteke "UVI", jer tada će se aplikacija automatski nadograditi ukoliko nadogradnje postoje.

#### <span id="page-5-1"></span>**5. Testna verzija aplikacije**

Testna verzija aplikacije namijenjena je učenju i testiranju, a instalira se na isti način kao i produkcijska verzija, uz razliku da se aplikacija instalira u direktorij "*C:\Rinels\uvi\_64\_test\*". Aplikacija se može preuzeti sa adrese

https://hvz.gov.hr/UserDocsImages//Informatizacija/UVI//uvi 64 test.zip.